## **お申込みから商品のお届けまでの流れ**

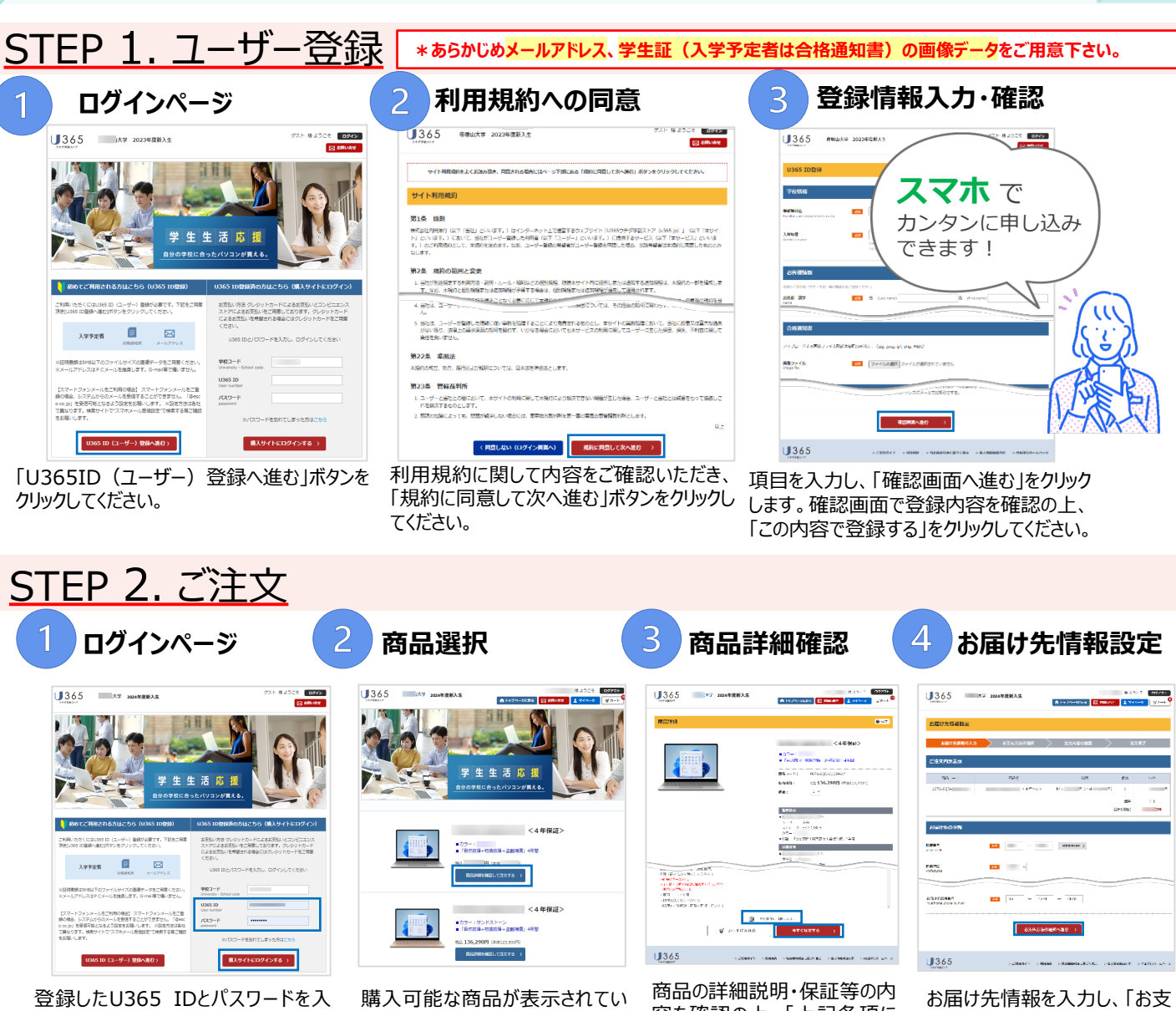

力し、「購入サイトにログインする」ボタ ンをクリックしてください。

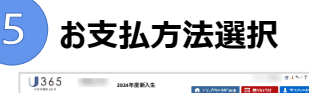

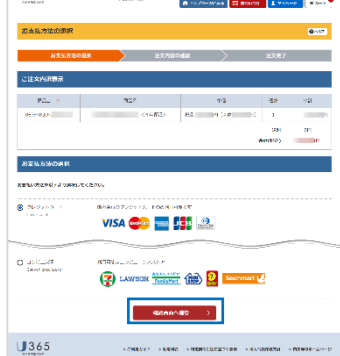

クレジットカードもしくは、コンビニ決 済を選択し、必要事項を入力し、 「確認画面へ進む」をクリックしてく ださい。 クレジットは分割払いも可能です。

ます。購入したい商品の「商品詳 細を確認する」をクリックしてくださ い。

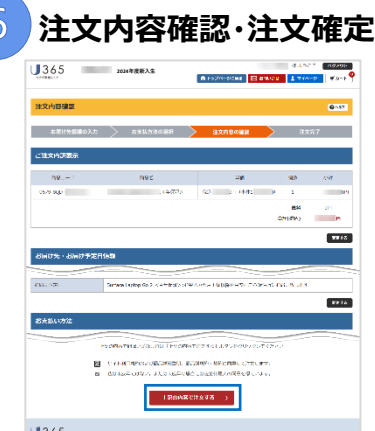

内容を確認し、同意事項(2箇所)に チェックを入れ、「上記の内容で注文する」 ボタンをクリックすると、注文完了となります。 登録したメールアドレス宛に注文完了確認 のメールが届きます。

容を確認の上、「上記条項に 同意します。」にチェックを入れ、 「今すぐ注文する」をクリックして ください。

払い方法の選択へ進む」をク リックしてください。

## STEP 3. お支払

コンビニ決済をご選択の場合、注文後に 送信される「注文確認書」メールに、お支 払時に必要な情報(受付番号など)が 記載されていますので、1週間以内にお 支払いをお願いします。

## **STEP 4. お届け**

詳細についてはご注文時登録のメール アドレスとU365マイページにてお知らせ します。入力していただいた指定住所へ、 個別配送とします。